# MFJTR ライダー登録 操作マニュアル

第 4 版 2021 年 2 月 10 日 第 3 版 2016 年 5 月 10 日 第 2 版 2016 年 1 月 20 日 初版 2015 年 10 月 1 日

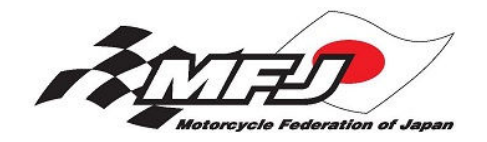

一般財団法人日本モーターサイクルスポーツ協会(MFJ)

## 目次

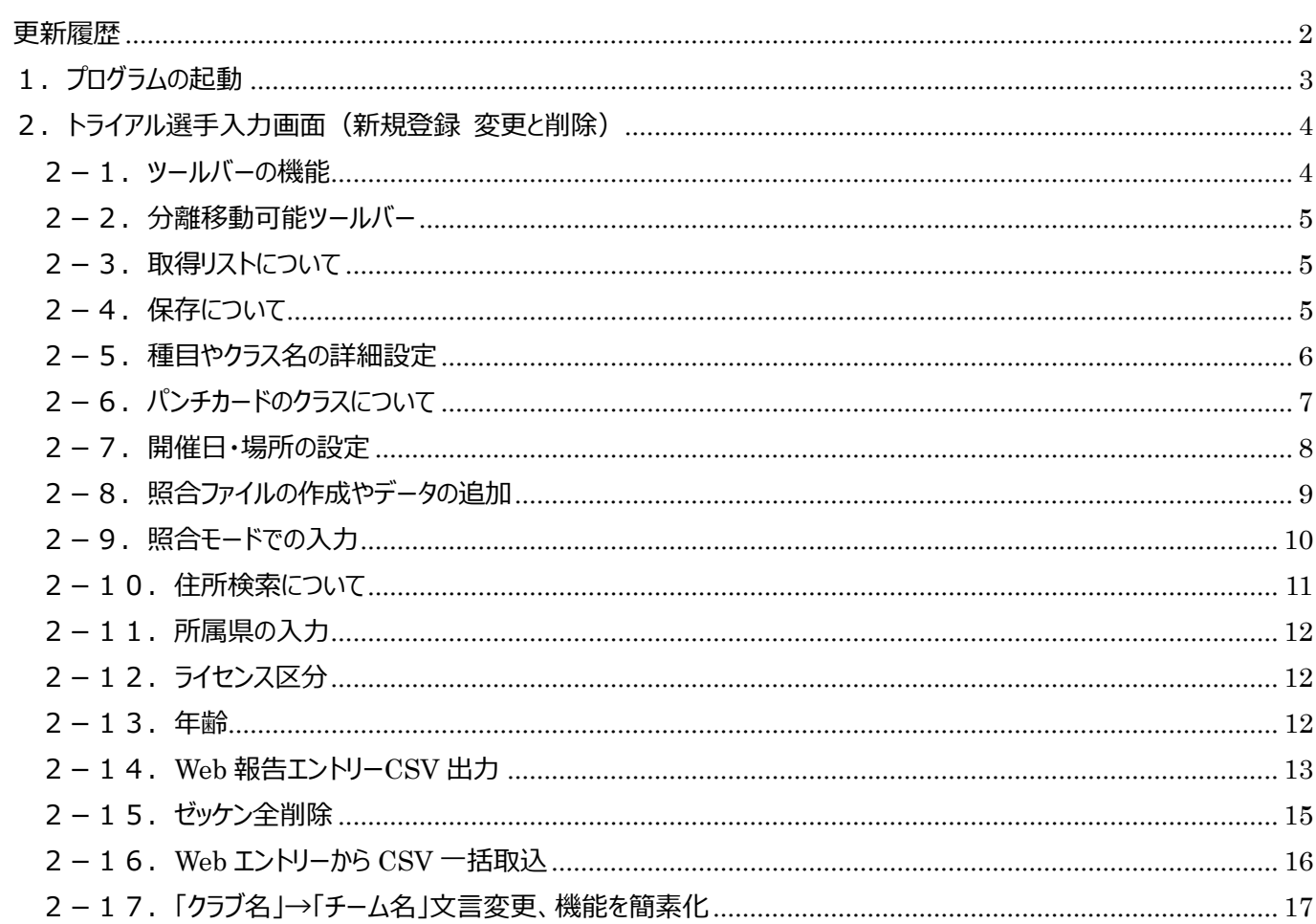

## 更新履歴

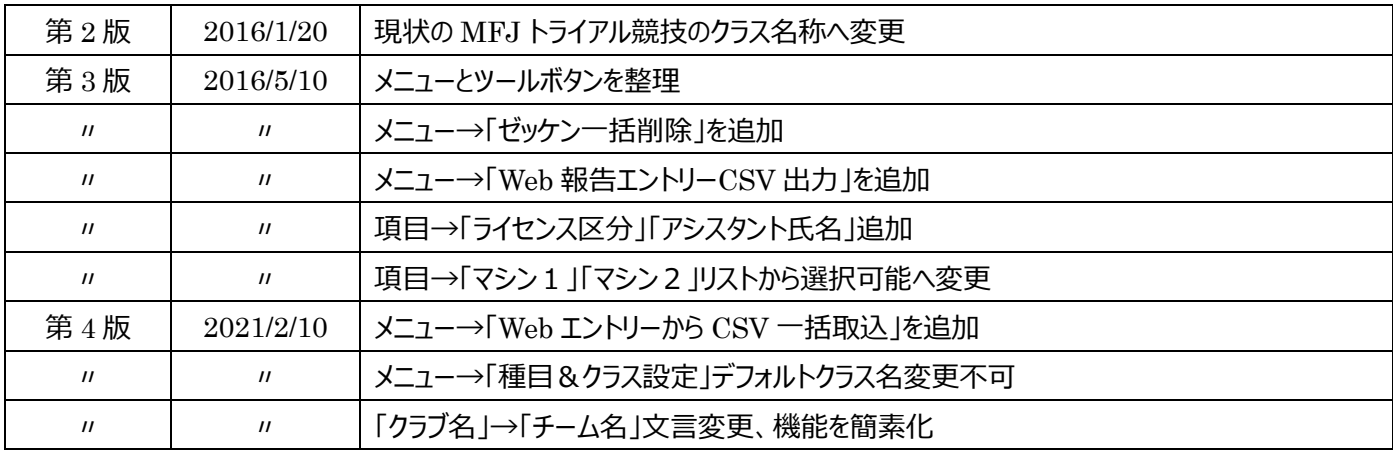

## 1.プログラムの起動

デスクトップ画⾯の「Mxr98 ライダー登録」アイコンを選択して開きます。 WindowsXP や Windows7 のようにスタートメニューがある場合、MFJ トライアル→Mxr98ライダー登録を選択します。

デスクトップアイコン

iイダー

Mxr98

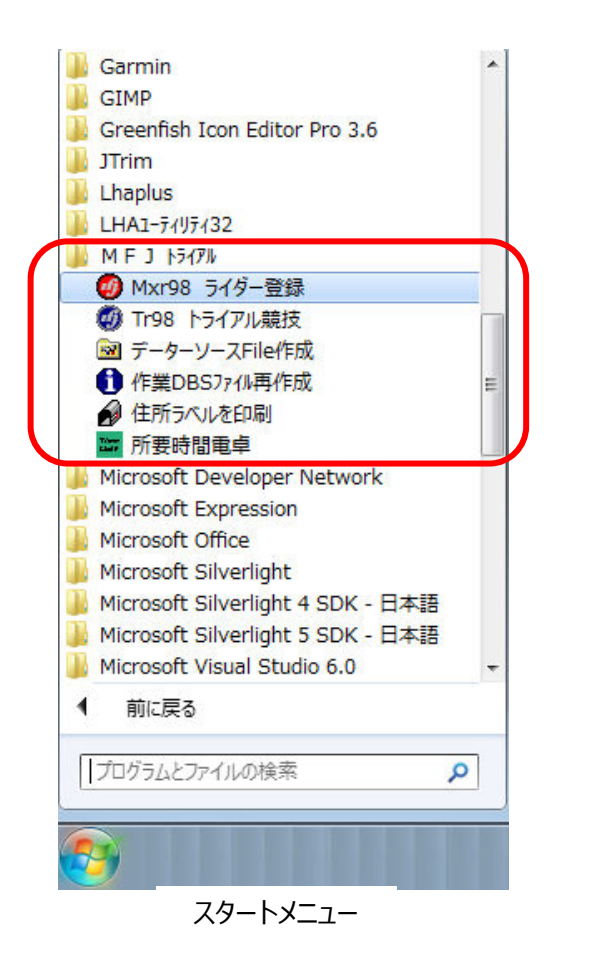

### 2. トライアル選手入力画面(新規登録 変更と削除)

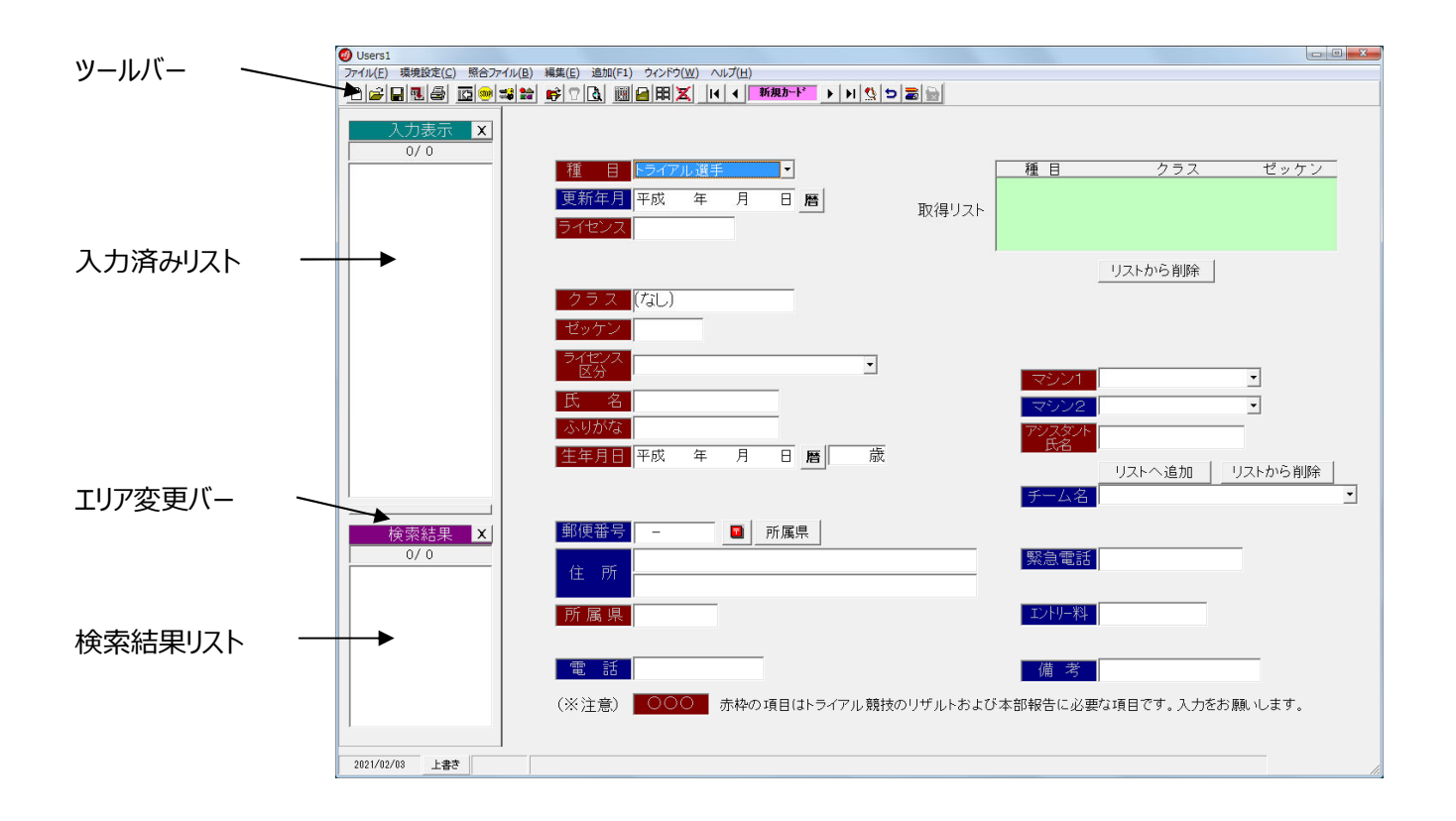

2-1.ツールバーの機能

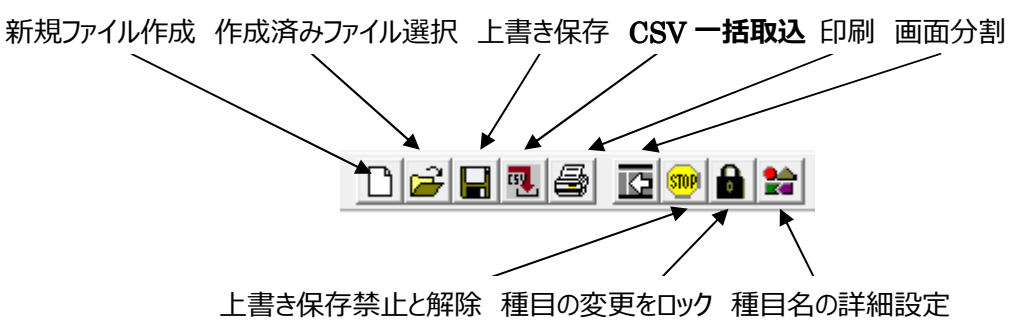

ライセンスで参照、ゼッケンで参照 ボタンは、参照するファイルが未設定又は削除された時は表示しません。 参照するファイルの選択 参照の中止と再開 ライセンスで参照 ゼッケンで参照 検索

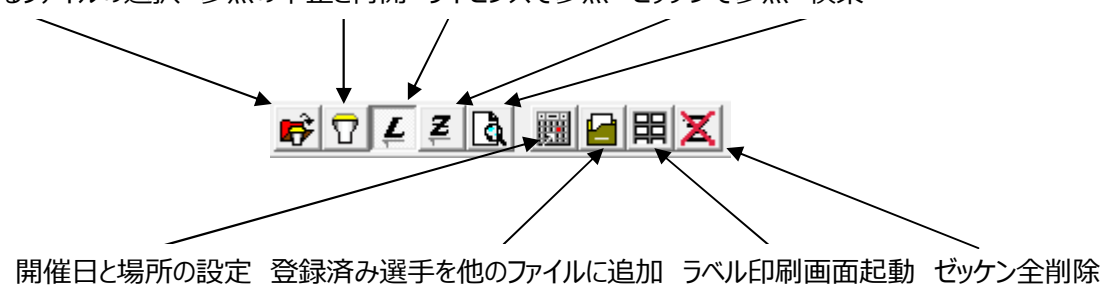

2-2. 分離移動可能ツールバー

ツールバーを作業のしやすい位置に移動することができます。

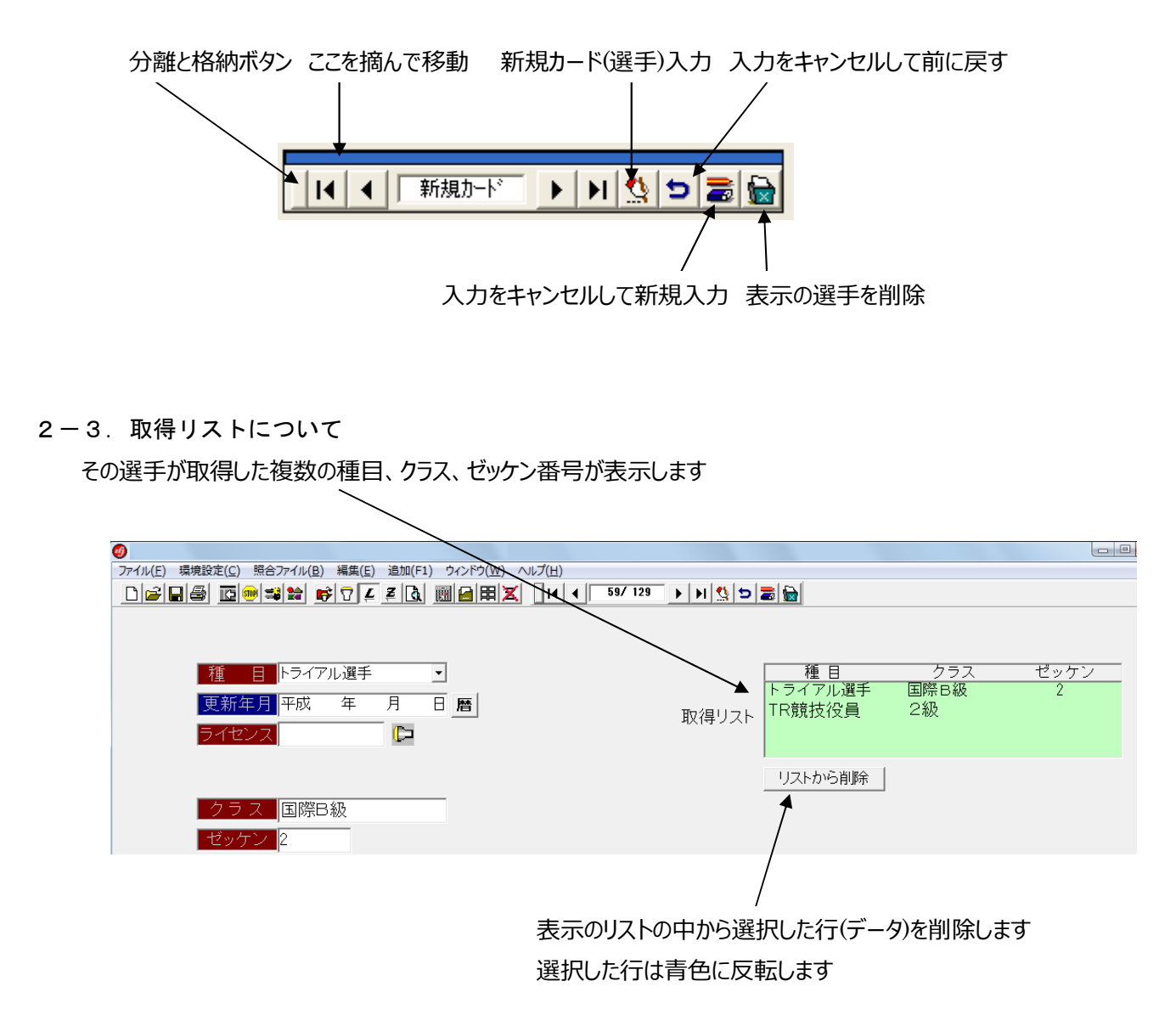

2-4.保存について

入力した複数の選手データは上書き保存、または名前を付けて保存を実行するまで、保存されません。 保存前にパソコンの電源が落ちた場合は、次回に選手登録を起動した際、未登録データを復元するかの 確認画面を表示します。

**(大会名について)**

保存時のファイル名が**大会名**になります。

例) 2021 年全日本トライアル選手権第 1 戦中部大会.mxr

#### 2-5. 種目やクラス名の詳細設定(※全日本用はクラス名の修正は不可とします)

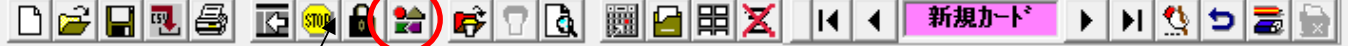

これを押すと下図を表示します。

種目やクラス名は変更や追加が、各 25 迄できます。

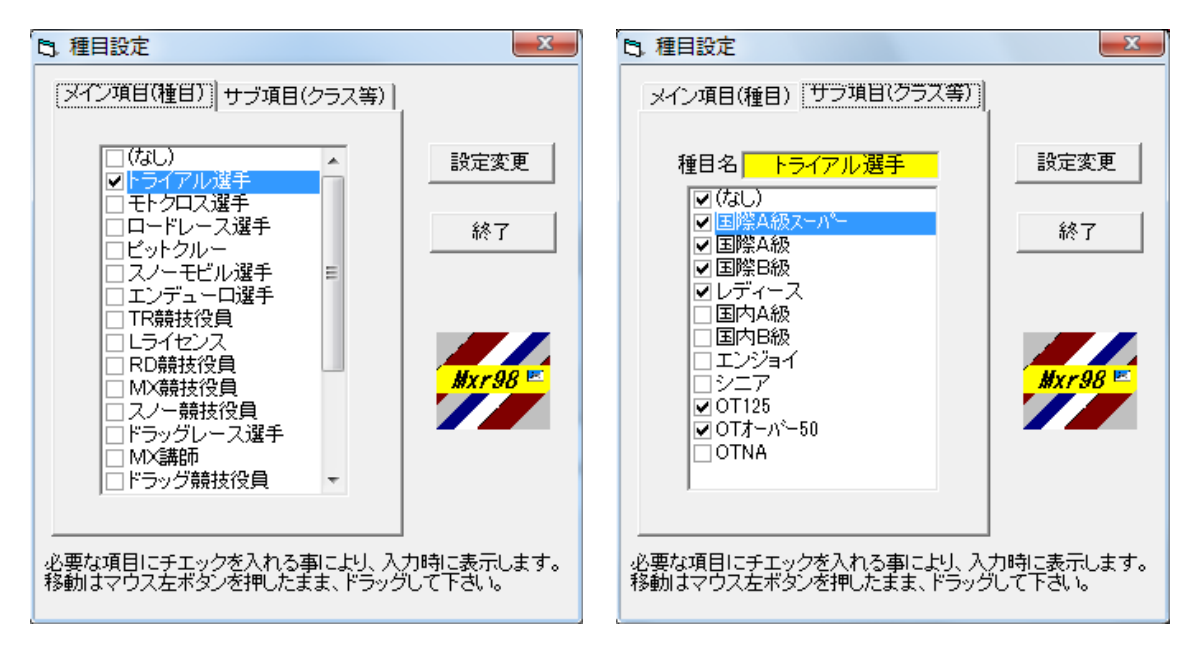

#### **※トライアル集計プログラムでは以前は** 4 **クラスまでだったクラス数が**

#### **今回、図の「サブ項目(クラス等)」のように最大** 6 **クラスまで扱えるようになりました。**

種目名やクラス名をドラッグして、表示の順序を移動できます。

チエックのある種目やクラスが選手登録時や、「Tr98 トライアル競技」プログラムにおいて選択が可能になります。 設定変更ボタンを押すと下図が表示します。

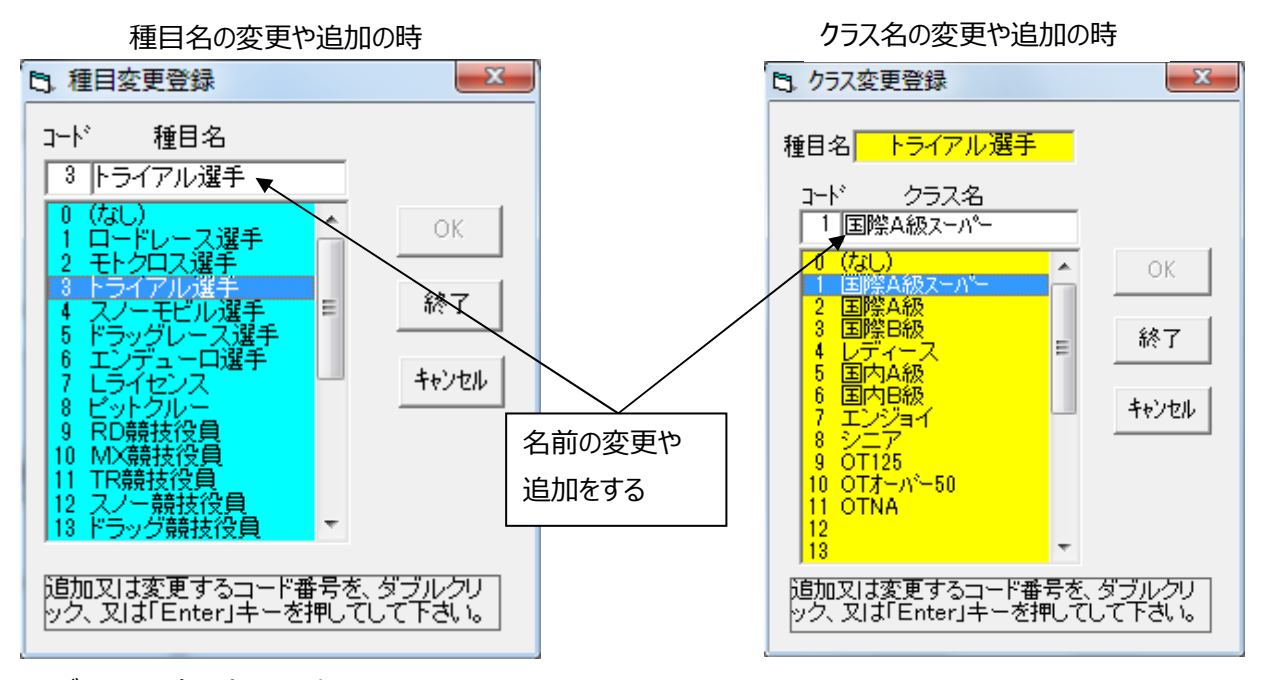

サブ項目の(なし)を非表示にすることはできません。

2-6.パンチカードのクラスについて

パンチカードのクラスの穴あけについては

1 クラス目から4クラス目までのカードは以前と同様、①から④の該当箇所に穴をあけます。

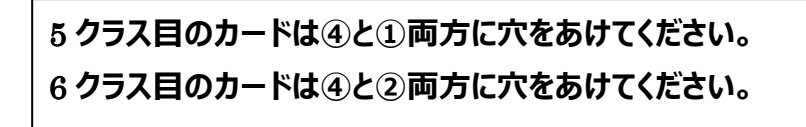

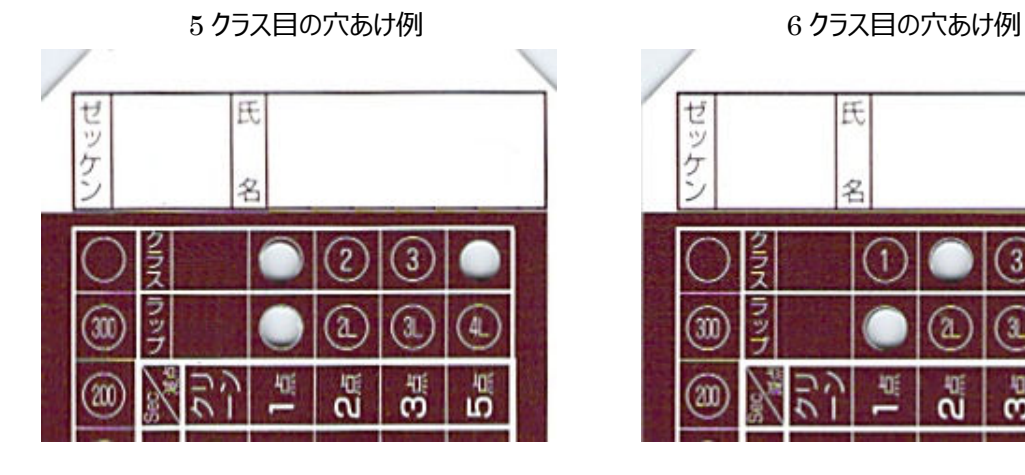

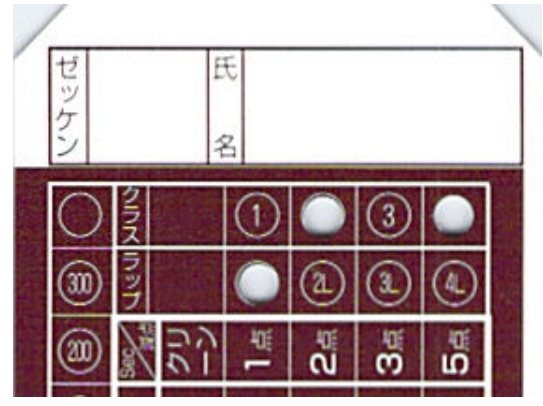

[ゼッケンエリア]

- ・ **ゼッケンは"**1**"から"**499**"の範囲で運用願います。**
- ・ **"**300**"の上の○は"**400**"として判断します。**
- ・ **"**90**"と"**100**"の間にパンチすると ゼッケンの頭に"**0**"を付加します。**(**ルーキーゼッケン**)
- [クラスエリア]
- ・ **クラス欄の"③"の右はクラス"④"とします。**

[注意事項]

- ・ **茶⾊エリア内にマジック等で書込みをしないでください。**
- ・ パンチカードにはなるべく折り目がつかないように運用願います。
- ・ パンチカードに水や泥が付着している場合はスキャナに入れる前に 汚れをふき取ってください。

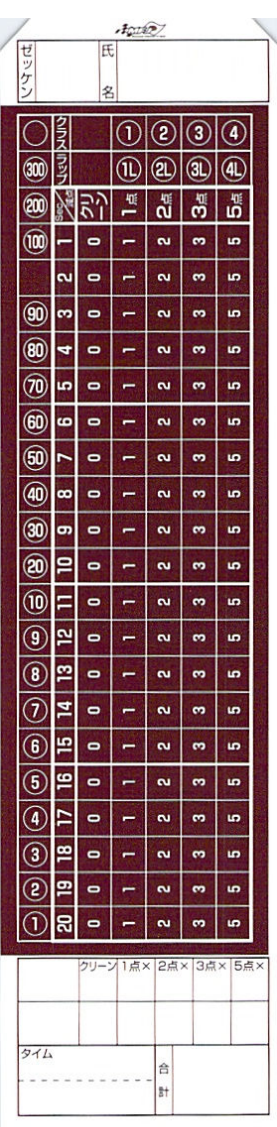

#### 2-7.開催日・場所の設定

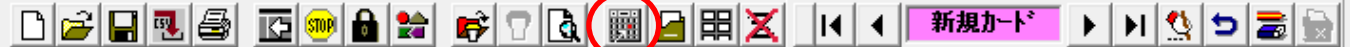

これを押すと下図を表示します

開催日と開催地を入力します。

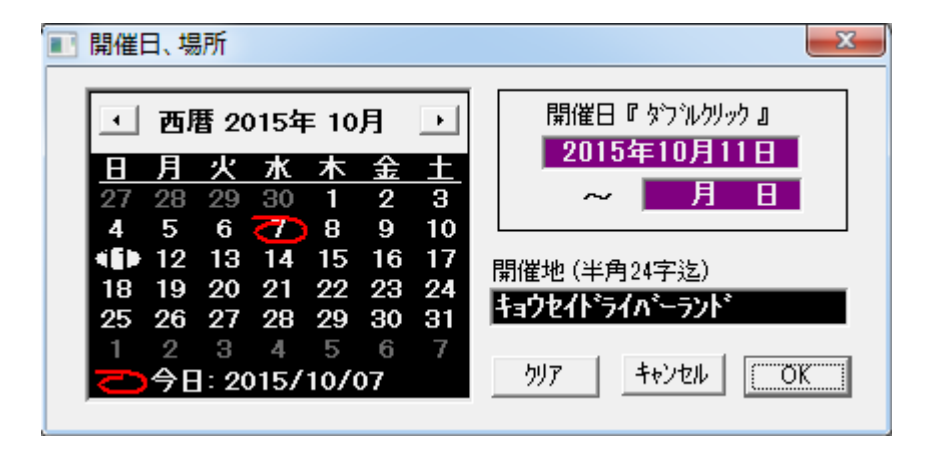

開催日はカレンダーの日付をダブルクリックします。 開催地は直接、手入力してください。

#### 2-8.照合ファイルの作成やデータの追加

他のファイルを参照(照合)することにより、ライセンス番号またはゼッケン番号を入力することによって該当する選手を、 大会名簿に取り込むことができます。 まだ照合元となるファイルが無い時は、作成した選⼿ファイルの何れかを開き、別の名前を付けて保存します。 このときファイル名は他の大会ファイルと区別しやすいよう「マスター名簿」等にするとよいでしょう。 以降の説明は参照する(照合元になる)ファイルを「マスター名簿」とします。 「マスター名簿」ができましたら、各大会で作成したデータを順次マスター名簿に追加してください。

追加する大会ファイルを開きます。

 $\blacksquare$   $\blacksquare$   $\blacksquare$   $\blacksquare$   $\blacksquare$   $\blacksquare$   $\blacksquare$   $\blacksquare$   $\blacksquare$   $\blacksquare$   $\blacksquare$   $\blacksquare$   $\blacksquare$   $\blacksquare$   $\blacksquare$ ₩₩₩ ▶ H ۞ 0 2 3 次に他のファイルに追加を押します。

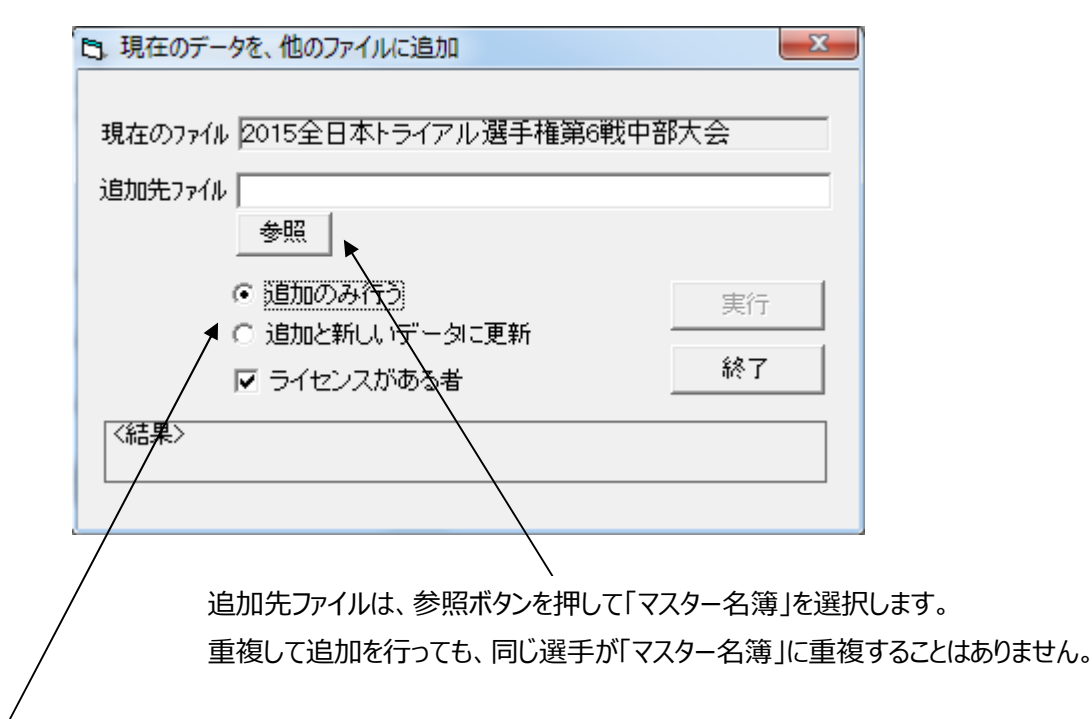

追加と新しいデータに更新を選択した時 追加する選手がすでに「マスター名簿」にある時は、マスター名簿の該当選手は現在開いているファイルの 選手内容に変更されます。

#### **※照合モードの変更点**

従来は「Mxr98 ライダー登録」を起動する都度、照合ファイルを選択する必要がありましたが、今回の版から照合ファイ ルを一度選択すると、次回からはそのファイルが照合ファイルとして自動選択されます。 また追加先ファイルは、デフォルトで照合ファイルが選択されます。

#### 2-9.照合モードでの入力

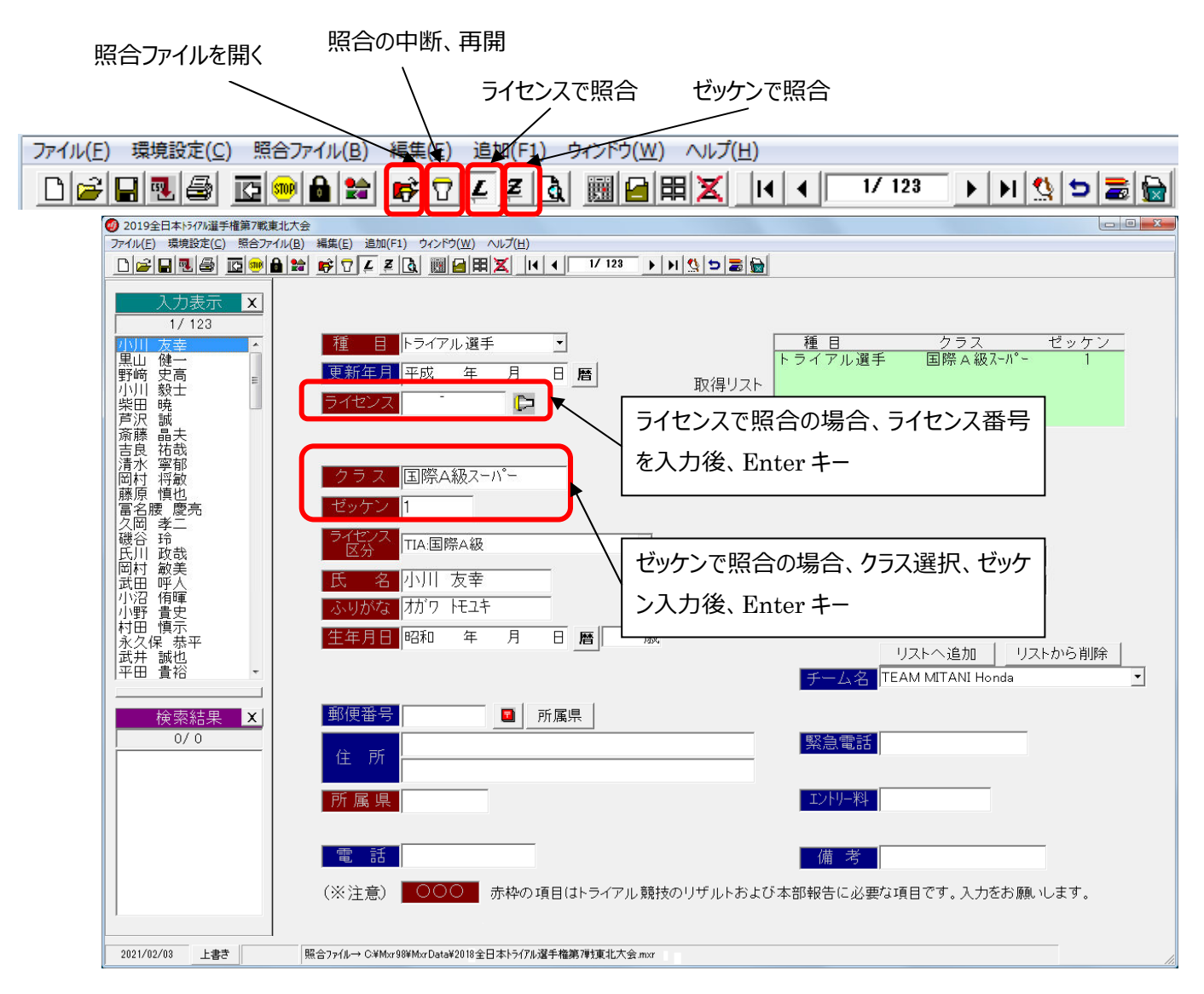

ライセンス番号またはクラスとゼッケンを入力することにより、照合ファイルから該当選手を呼び込み、編集中のファイルに登 録できます。

ツールバーのアイコン  $\boxed{L}$  はライセンスでの照合、  $\boxed{Z}$  はクラスとゼッケンでの照合を行ないます。

照合を一時無効にしたい場合は、「照合の中断、再開」をクリックしてモードを切り替えます。

もう一度クリックすると照合モードは有効になります。

入力の手間を少なくして入力間違いもなくなりますので 照合ファイルを利用することは有効 です。

通常は郵便ボタンを押す必要はありません。

郵便番号が未入力の時、住所の上欄で住所の一部を入力し、Enter キーを押すと該当する住所が表示します。 該当する住所が 1 つしかない時は即座に確定して、住所の上欄に出力し同時に郵便番号も出力します。

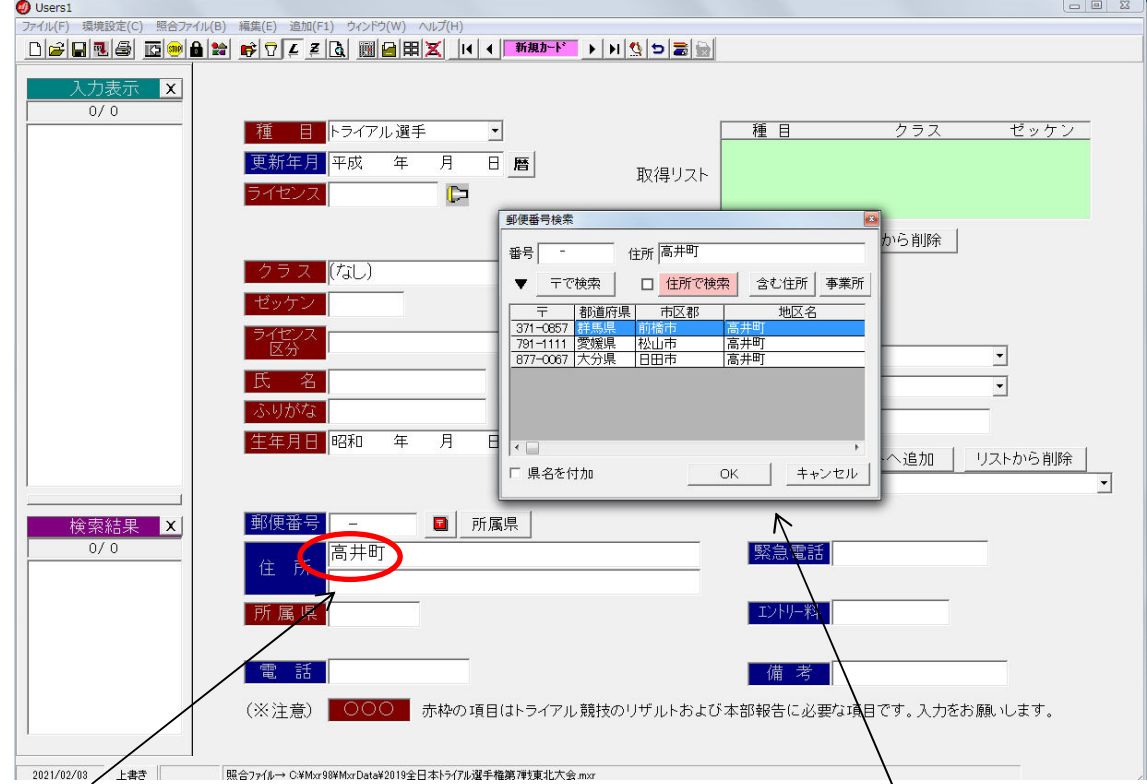

すでに郵便番号が⼊⼒されている時に、検索する場合は郵便ボタンを押して下さい。

住所を入力して Enter キーを押すと、該当する住所が複数ある時は、郵便番号検索が表示します。

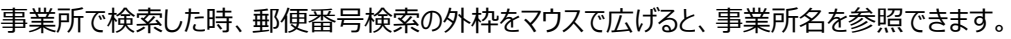

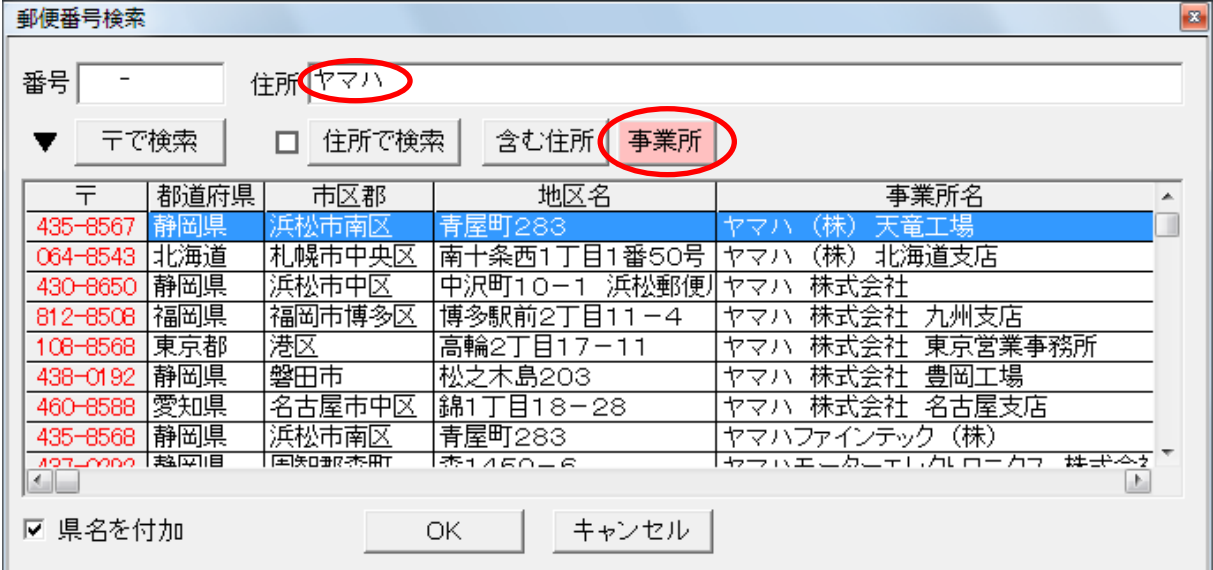

#### 2-11.所属県の入力

所属県は Web 報告エントリーで必要な情報です。

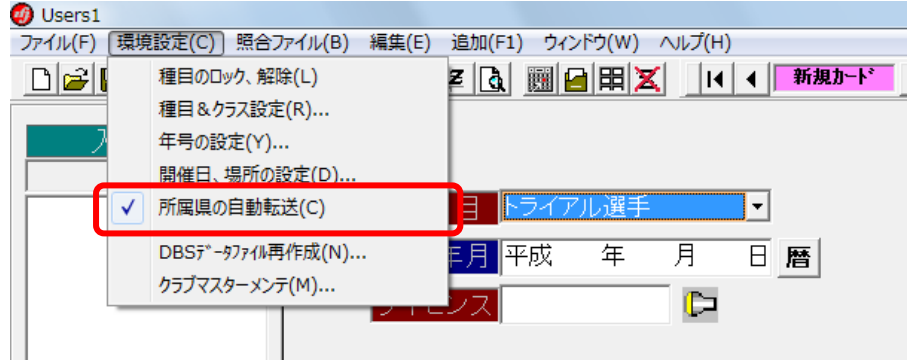

メニュー→「環境設定」→「所属県の自動転送」をチェックオンしてください。

郵便番号や住所を入力すると所属県が空の場合、自動入力します。

郵便番号や住所を⼊⼒後、所属県ボタンを押すことで強制的に所属県を上書きします。

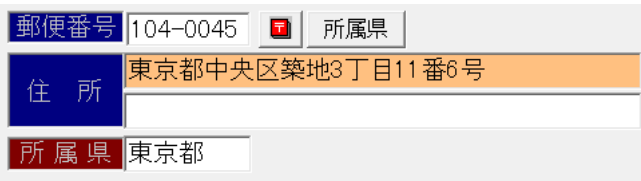

2-12.ライセンス区分

ライセンス区分は Web 報告エントリーで必要な情報です。

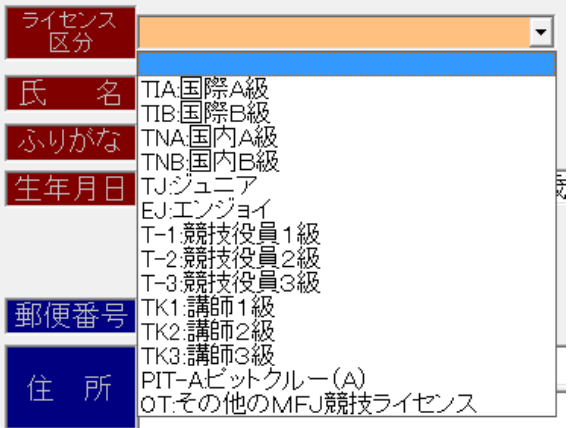

ライダーの MFJ ライセンス区分を選択してください。

クラスの名称に「国際 A 級スーパー」「国際 A 級」「国際 B 級」「国内 A 級」「国内 B 級」がある出場クラスを選択した場 合、ライセンス区分は自動で選択します。

2-13.年齢

年齢は Web 報告エントリーで必要な情報です。 生年月日を入力すると「開催日」での年齢を自動で設定します。 牛年月日が和暦の場合、"S"キーで「昭和] "H"キーで「平成]のように切り替わります。 2-14. Web 報告エントリーCSV 出力

メニュー→「ファイル」→「Web 報告エントリーCSV 出⼒」を選択してください。

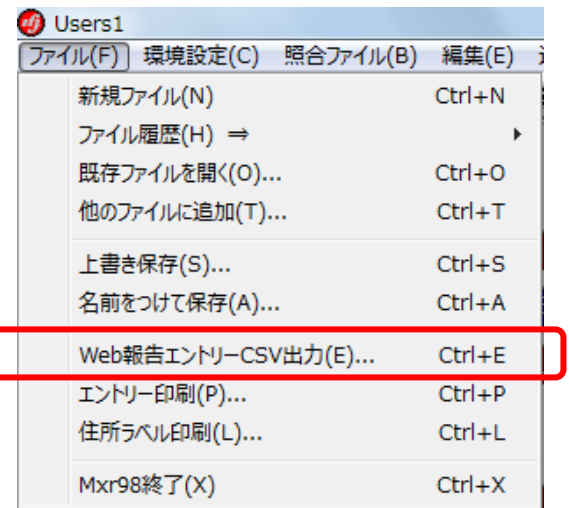

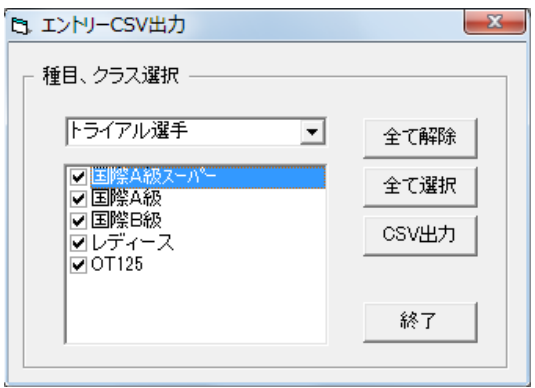

出力したいクラスをチェックして CSV 出力ボタンを押してください。

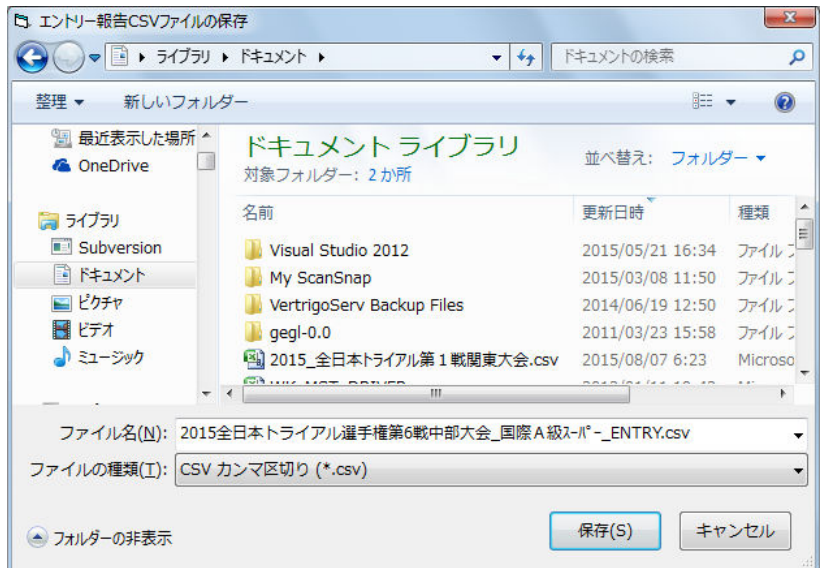

保存先を指定して保存してください。複数クラスを選択した場合、クラス毎別の CSV ファイルになります。

web 上の MFJ イベント管理の詳しい利用方法は「使い方」のリンクがありますのでそちらを参照ください。

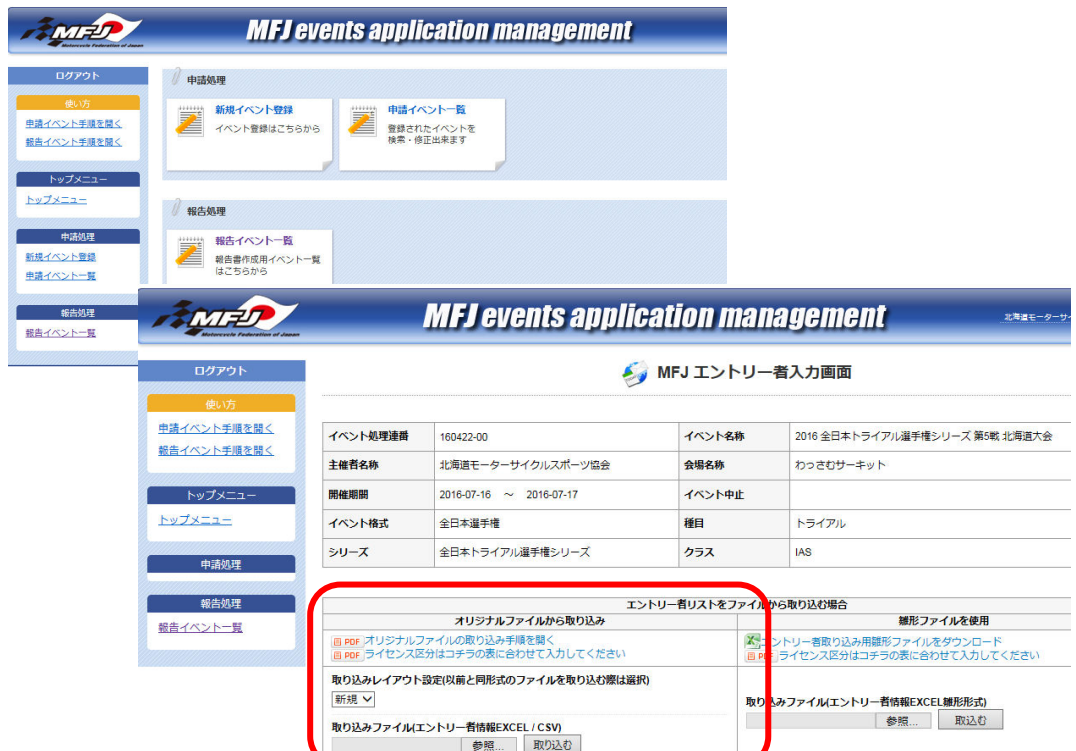

MFJ イベント管理の「MFJ エントリー者入力画面」では「オリジナルファイルから取り込み」を行ないます。

ます。

本システムの「Web 報告エントリーCSV 出力」で作成した CSV ファイルを<mark>参照…</mark>ボタンで選択後、<mark>取り込む</mark>ボタンを押し

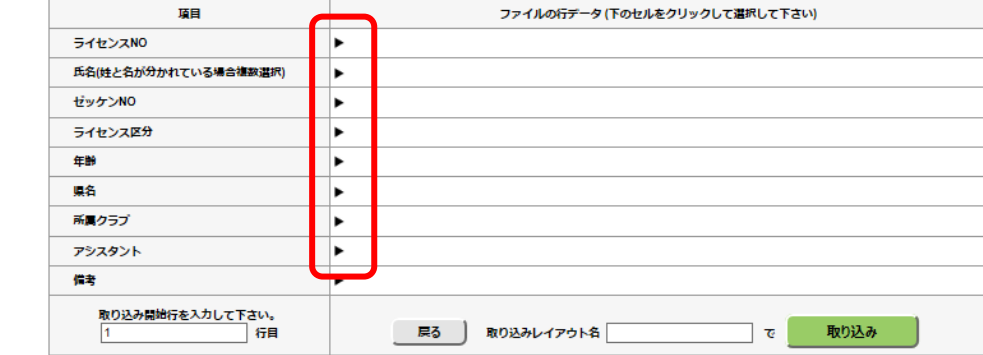

▶三角マークを上から順にマウスクリックして下図の順に選択してください。ライセンス NO からアシスタントまで繰り返します。 例えばライセンス NO は一番上の"000000"です。

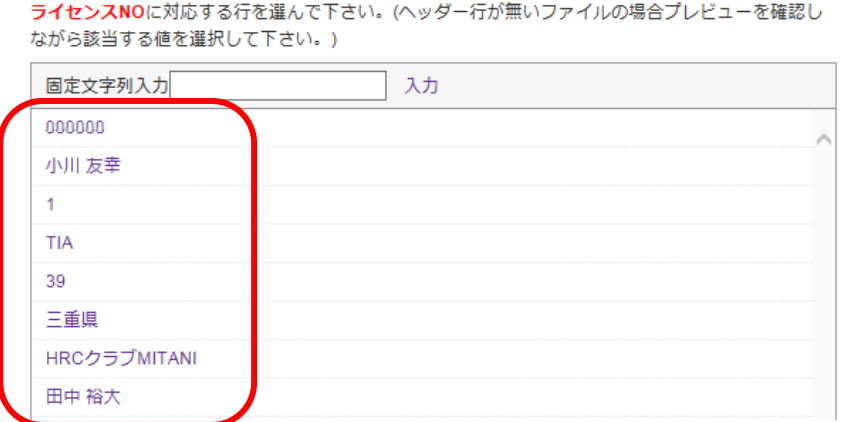

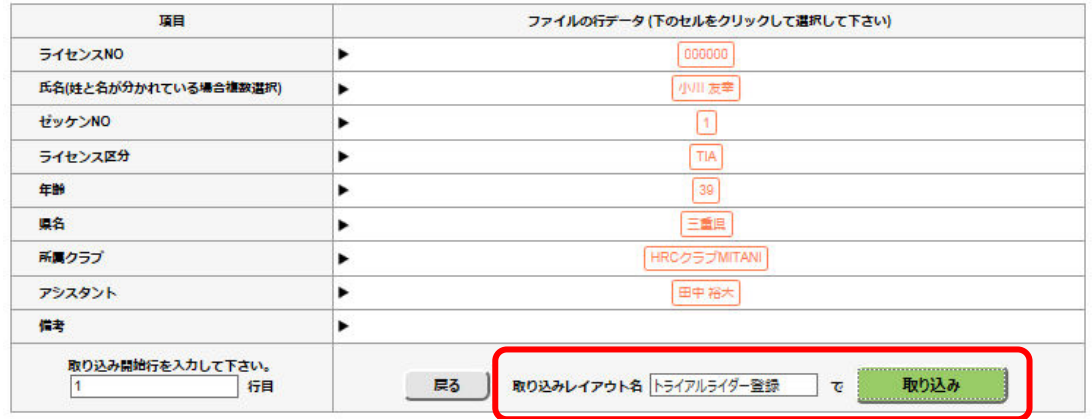

取り込みレイアウト名を入力すると次回からのレイアウト名選択で項目と CSV の関係付けが省略できます。

取り込みボタンを押すとエントリー者の取り込みを実行します。

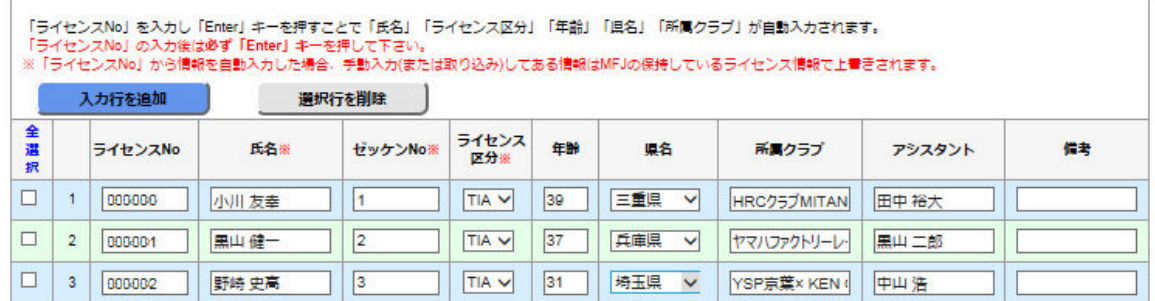

他クラスについても同様にイベント一覧のクラスを選択しながら繰り返します。

2-15.ゼッケン全削除

年度替わりの照合ファイル作成時、ライダーのゼッケンを一旦削除してふりなおす場合に便利です。 ゼッケンを再設定後、「名前をつけて保存」で新年度用の照合ファイルが完成です。

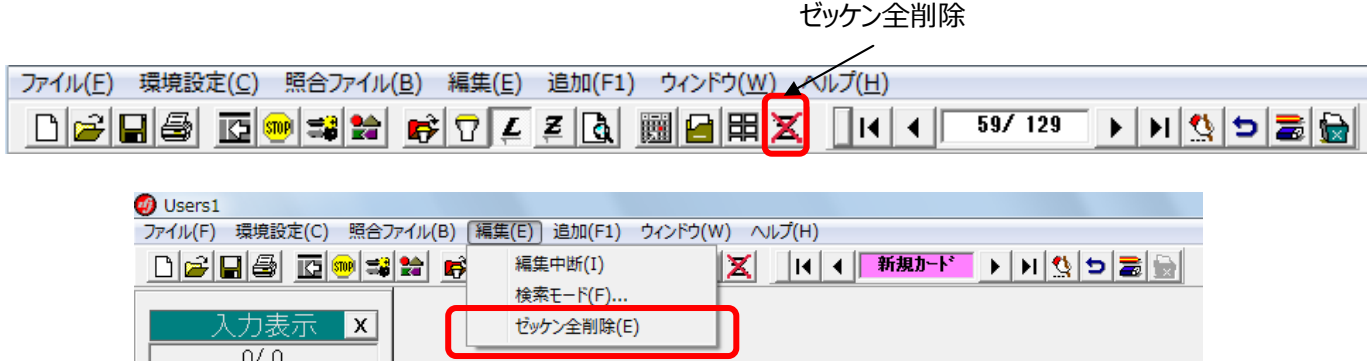

2-16. Web エントリーから CSV 一括取込

2021 年シーズンから全日本トライアルのエントリーは Web エントリー方式になりました。 Web エントリーシステムから出力される選手情報を CSV ファイルとして取り込むことができます。 エントリーされたすべての選手の情報をこの機能一発で生成することができます。

・ メニュー選択

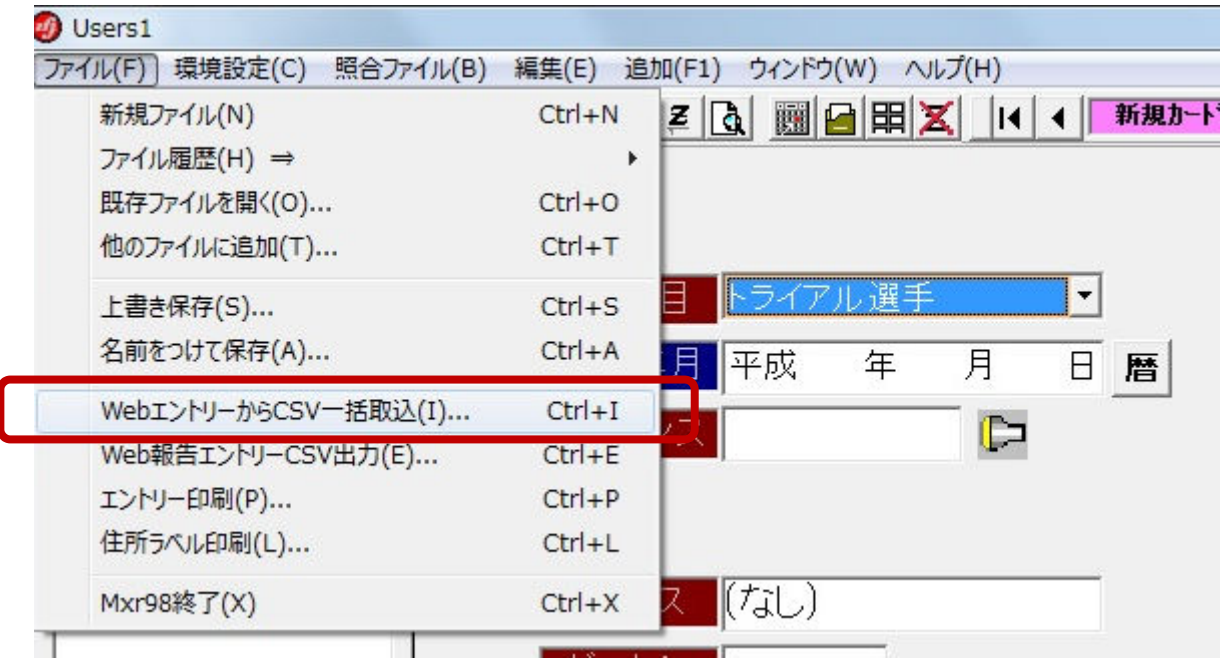

・ ツールバーから実⾏

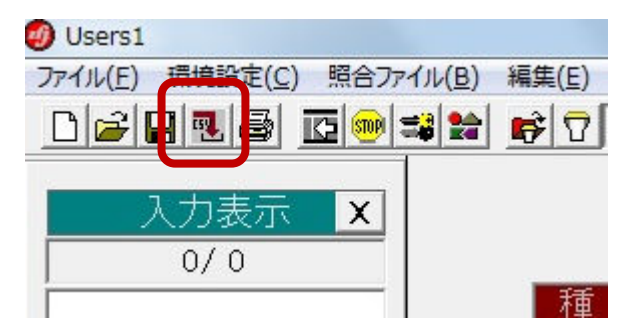

**※ 注意点**

全日本トライアルでの使用に対して

MFJTR ライダー登録プログラムでの**クラス名称**については**変更や削除は⾏なわないこと**。

・ 国際 A 級スーパー ・ 国際 A 級 ・ レディース  $\cdot$  OT125  $\cdot$  OT  $\frac{\dagger - \pi}{2} - 50$ ・ OTNA

CSV データとのクラスのつきあわせを行なう際、これらの名称が必ず存在する必要があります。

今後、全日本トライアルにおいてクラスの追加がある場合は MFJ トライアル担当まで連絡ください。

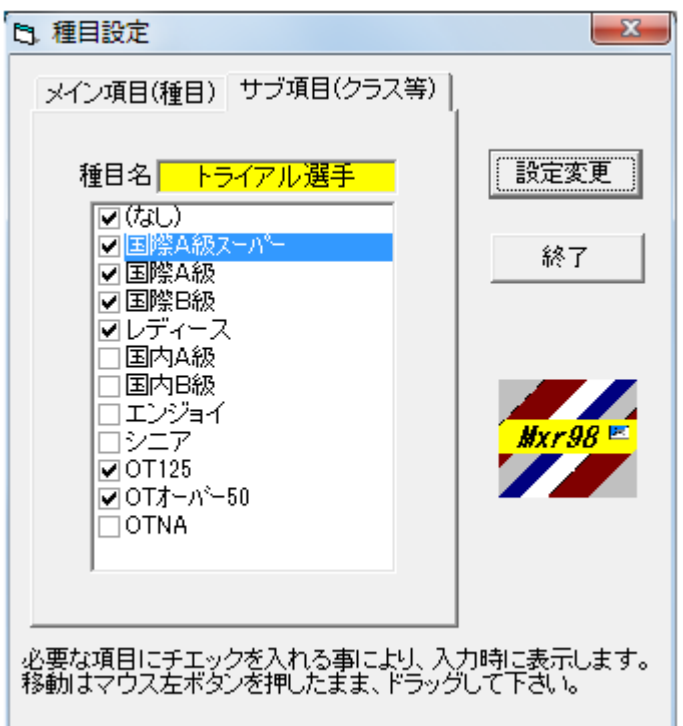

2-17.「クラブ名」→「チーム名」文言変更、機能を簡素化

「クラブ名」の文言を「チーム名」へ変更しました。これは大会プログラム等に記載される選手のチーム名として利用します。 また、旧バージョンでの部分一致検索機能をとりやめリストからの選択のみとして簡素化しました。

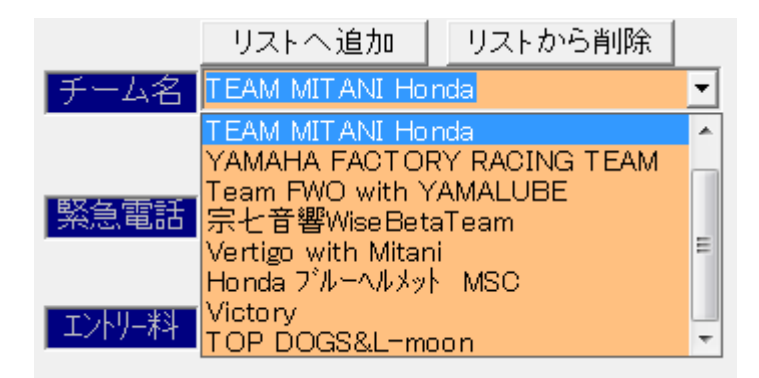